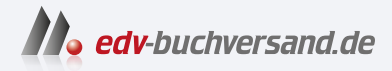

## Affinity Photo 2 Einstieg und Praxis

**» Hier geht's direkt [zum Buch](https://www.edv-buchversand.de/product/mt-2512/Affinity%20Photo%202)**

# DIE LESEPROBE

Diese Leseprobe wird Ihnen von www.edv-buchversand.de zur Verfügung gestellt.

#### **Bilder effektvoll auftrennen**

Beim Arbeiten mit Ebenen haben Sie viele Möglichkeiten, um kreative Ergebnisse zu erstellen. Im folgenden Workshop möchte ich Ihnen vorstellen, wie Sie aus einem Foto drei Bilder machen und wie diese anschließend arrangiert werden können.

1 Erstellen Sie nach dem Öffnen des Bildes zunächst mit den bekannten Arbeitsschritten einen rechteckigen Auswahlbereich ❶.

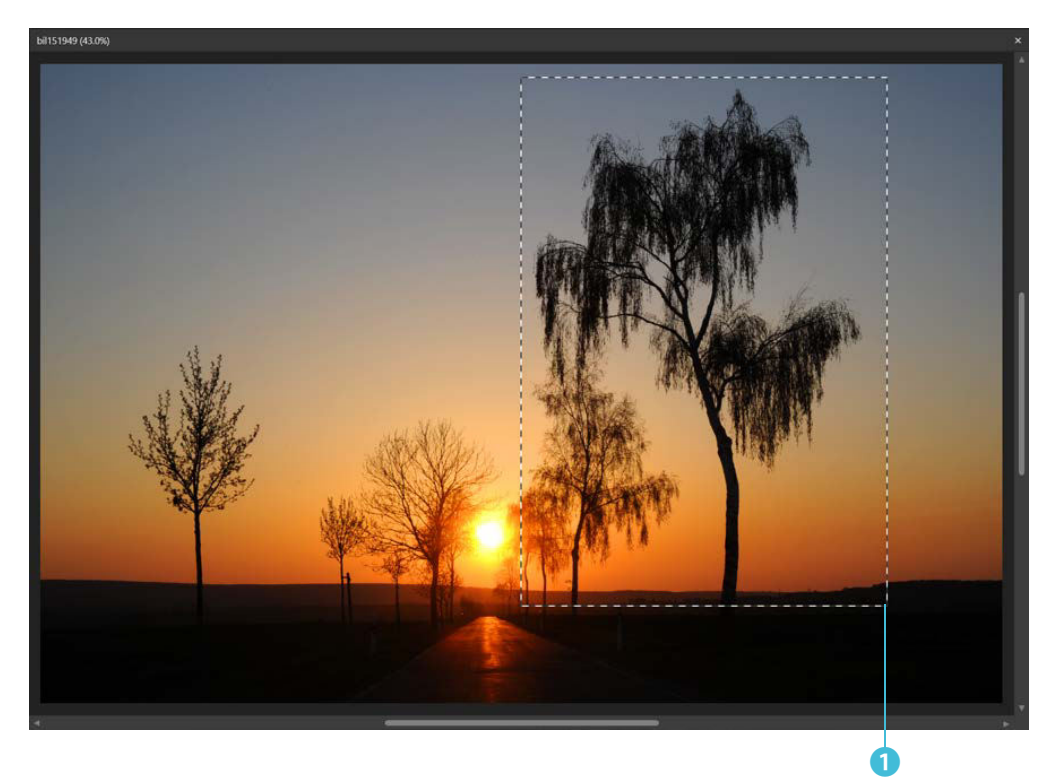

2 Erstellen Sie aus der Auswahl eine neue Ebene. Nutzen Sie dazu die Funktion *Ebene/Duplizieren* oder das Tastenkürzel [Strg]+[J].

3 Damit die bestehende Auswahl bei der nächsten Auswahl aufgehoben wird, aktivieren Sie in der Kontextleiste den Modus *Neu* ❷. Ziehen Sie dann die zweite Auswahl ❸ auf.

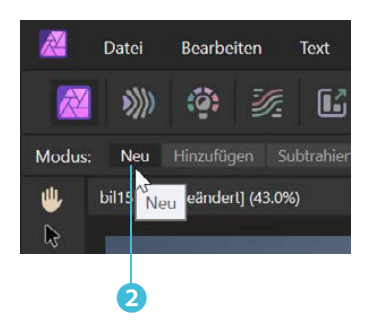

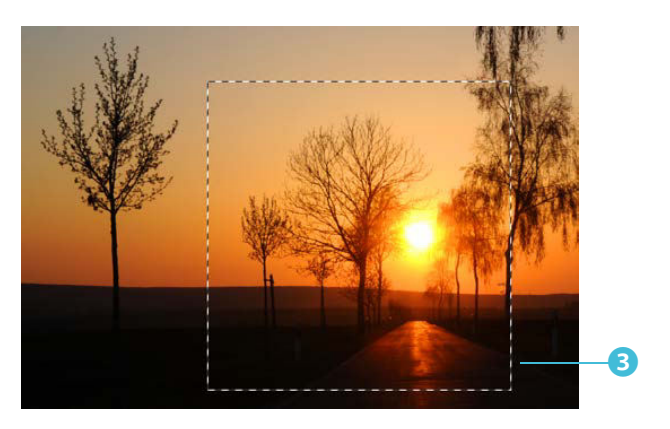

4 Da sich das Kopieren des Auswahlbereichs immer auf die aktuelle Ebene bezieht, müssen Sie nun wieder die Hintergrundebene ❹ markieren. Erstellen Sie anschließend mit dem neuen Auswahlbereich erneut eine neue Ebene ❺.

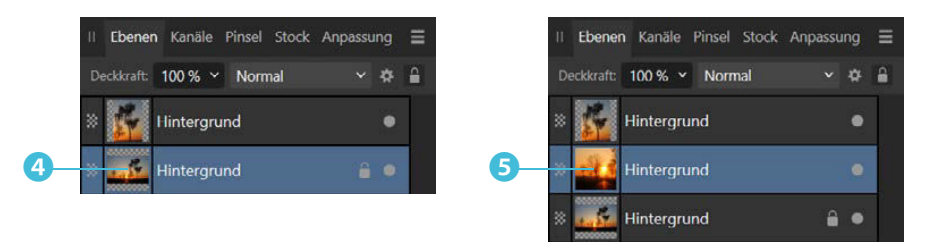

5 Wiederholen Sie das ganze Prozedere mit einem weiteren Auswahlbereich im linken Bildteil ❻. Auch hier müssen Sie vor dem Erstellen einer neuen Ebene zunächst die Hintergrundebene im *Ebenen*-Panel markieren, weil jedes Mal die neue Ebene ❼ automatisch markiert wird.

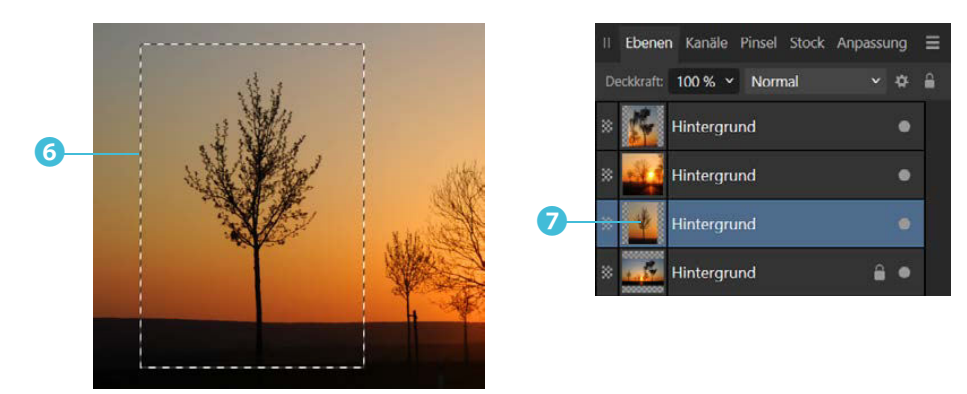

#### **Kapitel 7**

Nach diesen Arbeitsschritten ergibt sich der folgende Zwischenstand. Die Hintergrundebene **&** wurde hier ausgeblendet.

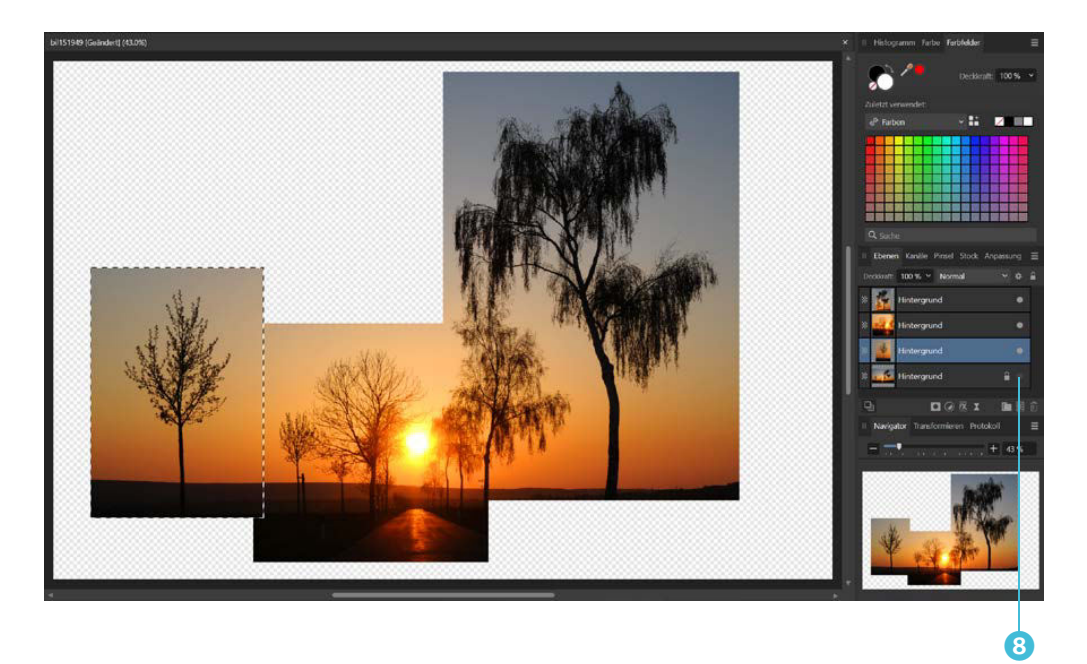

#### Ebenen umranden

Die drei neu entstandenen Ebenen sollen jetzt jeweils eine Umrandungslinie erhalten. Die dazu nötigen Arbeitsschritte sind für alle drei Ebenen dieselben.

1 Markieren Sie im *Ebenen*-Panel die erste Ebene. Rufen Sie die Funktion *Auswählen/Auswahl aus Ebene* auf, damit sie als Auswahl geladen wird.

2 Rufen Sie die Funktion *Auswählen/Umrandung* auf und stellen Sie die Rahmengröße ein – im Beispiel sind es 15 Pixel <sup>1</sup>

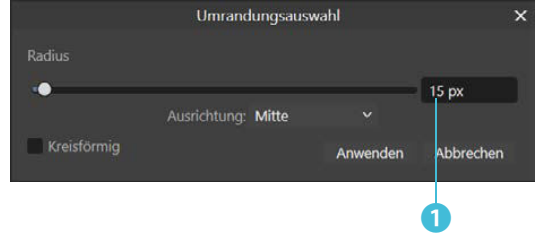

#### 3 Rufen Sie die Funktion *Bearbeiten/Füllung* auf, um die

Umrandung, die die Ebene nun besitzt, mit Weiß zu füllen. Natürlich müssen Sie dabei beachten, dass als Primärfarbe Weiß eingestellt ist.

4 Wiederholen Sie diese Arbeitsschritte bei den beiden anderen Ebenen, wobei Sie darauf achten müssen, dass die Ebene als Erstes immer als Auswahl geladen werden muss.

Hat alles geklappt, erhalten Sie den folgenden neuen Zwischenstand, nachdem alle Auswahlbereiche aufgehoben wurden.

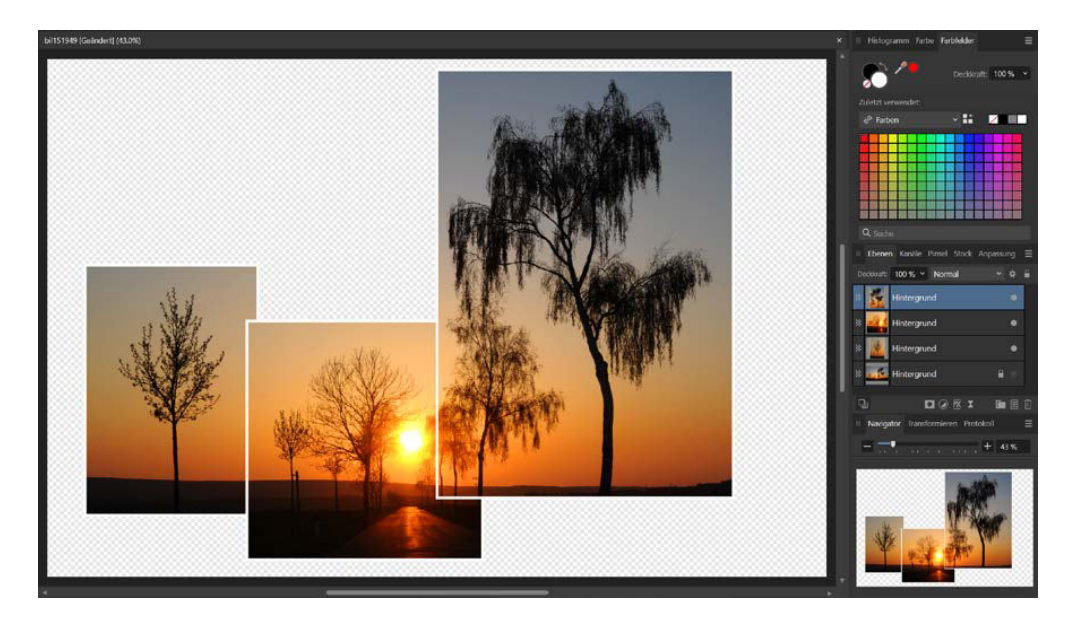

#### Perspektivische Anpassungen

Damit die Zusammenstellung etwas »peppiger« wird, sollen die drei Ebenen in den nächsten Arbeitsschritten nacheinander jeweils perspektivisch verzerrt werden.

1 Markieren Sie die erste zu bearbeitende Ebene und rufen Sie das *Perspektive*-Werkzeug ❶ aus der Werkzeugleiste auf. Sie sehen dann ein Gitternetz ❷, das die Ebene markiert.

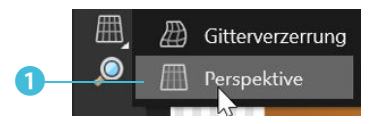

2 Damit Sie die entstehende Verzerrung gleich kontrollieren können, sollten Sie im Dialogfeld die *Ziel*-Option ❸ aktivieren.

#### Tipp

Beachten Sie, dass beim Verzerren einer Ebene kein Auswahlbereich vorhanden sein darf, weil sich die Perspektivverzerrung ansonsten nur auf den Auswahlbereich bezieht.

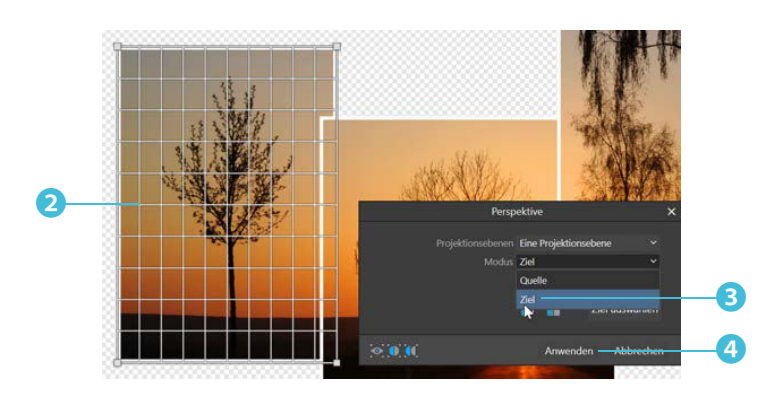

3 Verziehen Sie die Markierungspunkte 5 mit gedrückter linker Maustaste. Bestätigen Sie die Verzerrung mit der *Anwenden*-Schaltfläche ❹. So könnte beispielsweise dieses Zwischenergebnis entstehen ❻.

Natürlich können Sie die Ebene frei nach Ihrem Geschmack verzerren – lassen Sie Ihrer Kreativität freien Lauf!

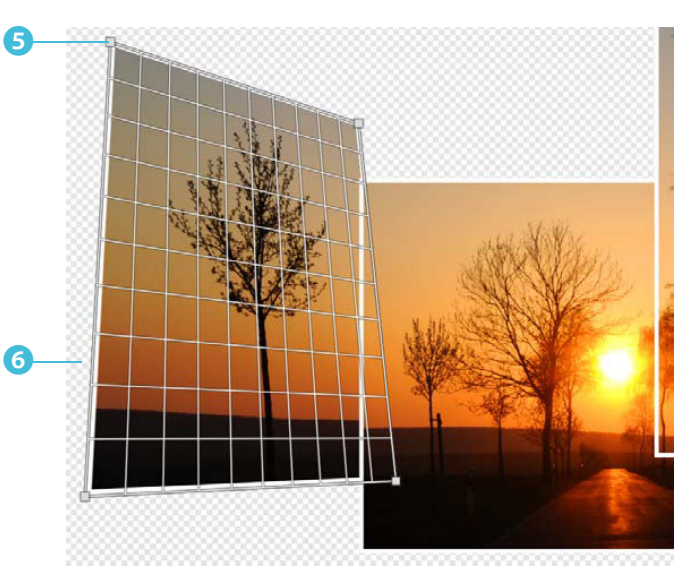

4 Verzerren Sie auf die gleiche Art auch die beiden anderen Ebenen. Bei der mittleren Ebene habe ich eine sehr kräftige Verzerrung durch Verziehen aller Eckmarkierungspunkte eingestellt. Blenden Sie die Rasterlinien mit dieser Option ❽ aus, um das Ergebnis ❼ besser beurteilen zu können.

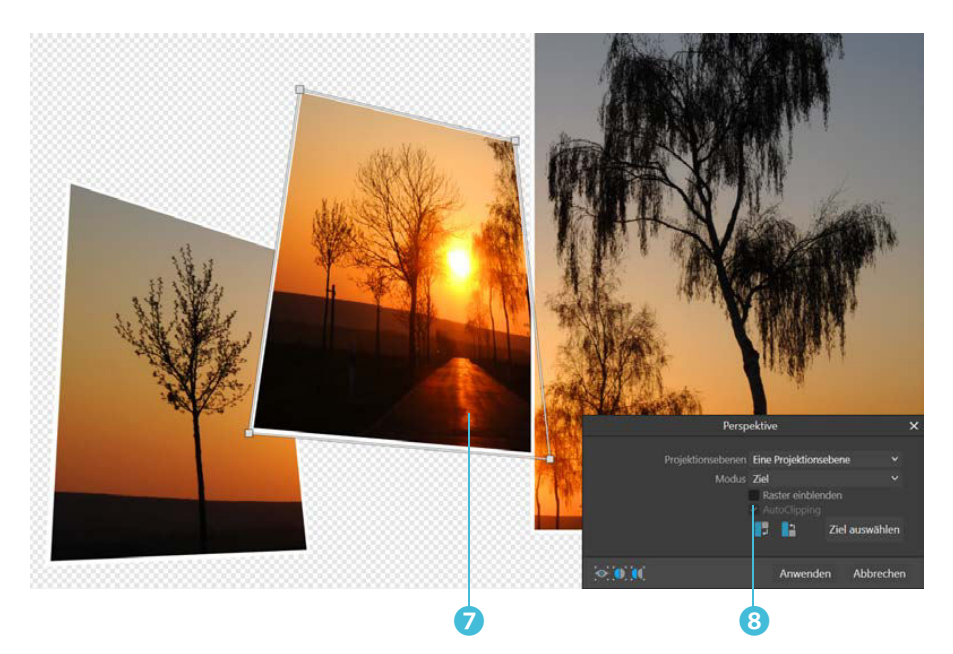

Nachdem auch die dritte Ebene perspektivisch verzerrt wurde, entsteht dieses neue Zwischenstadium ❾.

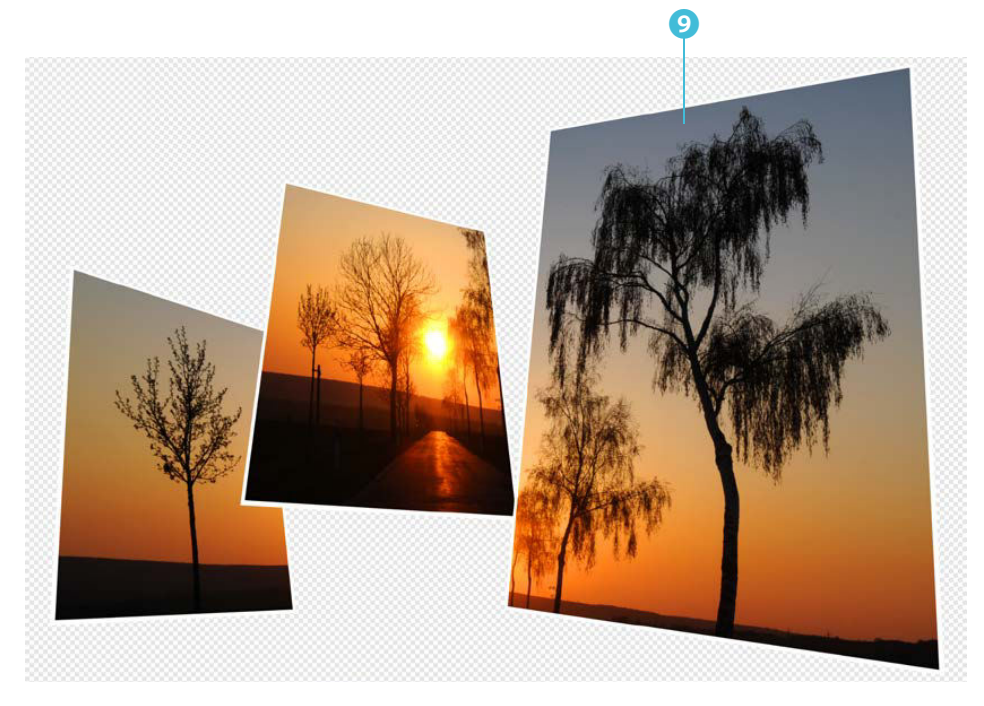

#### Schatten einfügen

Als letzter Schliff sollen die Ebenen nun jeweils mit einem Schlagschatten versehen werden. Die sogenannten Ebeneneffekte können Sie auf zweierlei Art und Weise aufrufen. So können Sie nach dem Markieren einer Ebene im *Ebenen*-Panel auf dieses Symbol ❶ klicken. Dann wird ein Dialogfeld mit allen verfügbaren Ebeneneffekten geöffnet. Sie aktivieren einen der Effekte, indem Sie auf das jeweilige Feld ❷ klicken. Im rechten Bereich ❸ finden Sie – je nach ausgewähltem Effekt – einzelne oder sehr viele Optionen, um die Wirkung zu variieren.

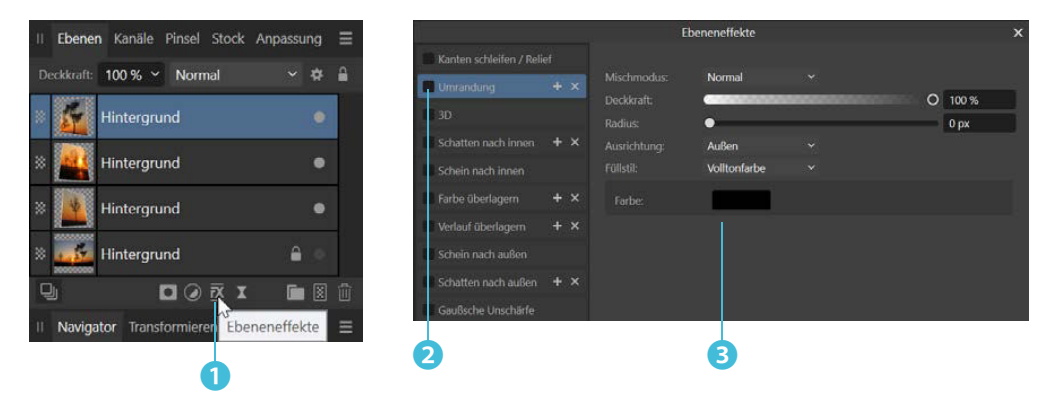

Die zweite Variante haben Sie mit den Optionen des *QuickFX*-Panels. Hier finden Sie die gleichen Effekte in kompakterer Form. Mit der Option *Versatzwerkzeug* ❻ legen Sie den Abstand und Winkel des Schattens per Drag-and-drop direkt im Bild fest ❼. Alternativ dazu kann der Abstand auch numerisch genau vorgenommen werden ❺. Mit dem *Radius*-Wert ❹ legen Sie fest, wie weich der Schatten ausläuft.

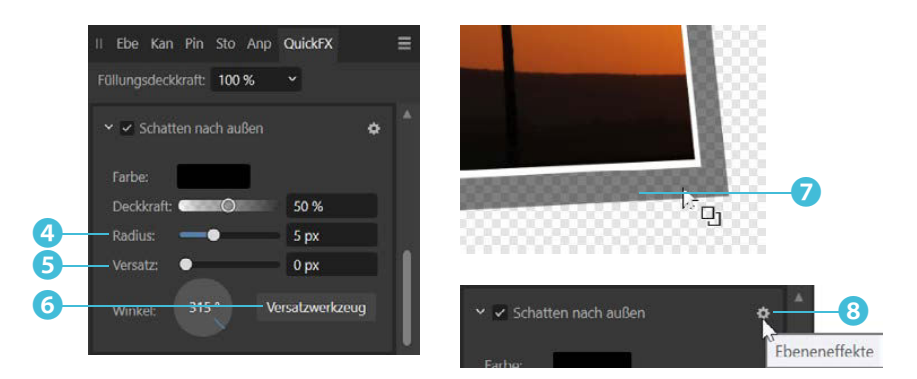

Der **Versatz** legt fest, um wie viele Pixel die Schattenebene gegenüber der Ausgangsebene in horizontaler und vertikaler Richtung verschoben wird. Der **Radius** legt fest, wie weich der Schatten in den Hintergrund ausläuft. Mit der **Deckkraft** bestimmen Sie die Transparenz des Schattens.

Mit diesem Symbol ❽ öffnen Sie das Dialogfeld, das auch im *Ebenen*-Panel geöffnet wird. Für das Beispiel wurden diese Einstellungen ❾ angewendet.

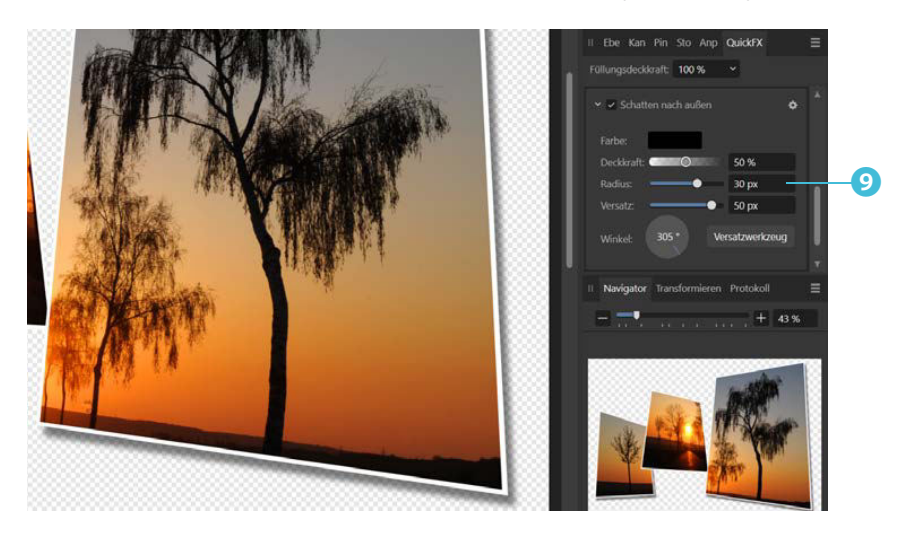

#### Die Möglichkeiten der Stile nutzen

Wenn Sie denselben Filter bei den beiden anderen Ebenen anwenden wollen, bietet Affinity eine Erleichterung an – Sie können die genutzten Werte nämlich als Stil dauerhaft sichern und schnell bei anderen Ebenen anwenden. Wechseln Sie zum *Stile*-Panel und klicken Sie auf dieses Symbol in der Kopfzeile ❶. Im Menü, das Sie dann öffnen, finden Sie die Option *Stil aus Auswahl hinzufügen* ❷. Damit speichern Sie den Stil der aktuell ausgewählten Ebene.

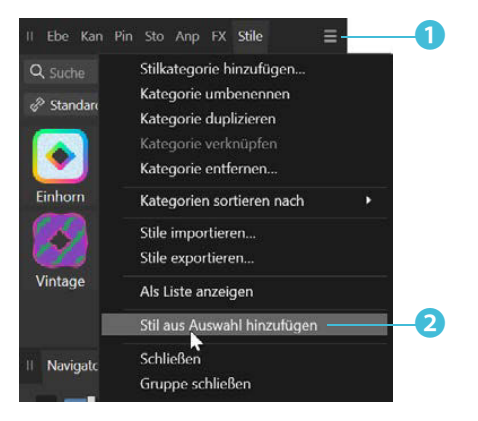

Sie können den neu entstandenen Stil ❸ einfach per Drag-and-drop auf die betreffende Ebene ziehen ❹, die dazu übrigens nicht unbedingt markiert sein muss.

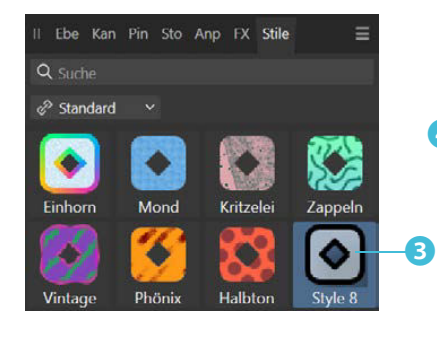

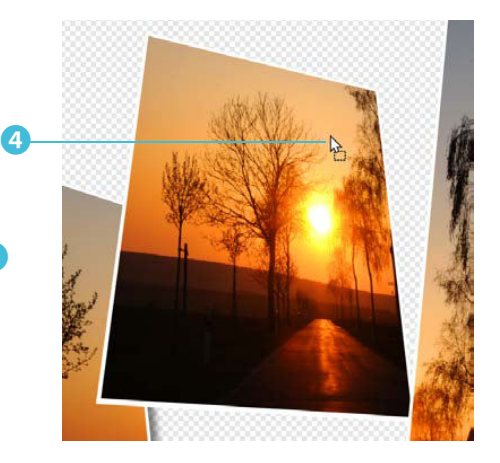

Ebenen, denen ein Effekt zugewiesen wurde, erkennen Sie an diesem Symbol ❺. Klicken Sie darauf, wenn Sie Parameter ändern wollen. Schieben Sie nun bei Bedarf die Ebenen noch an eine neue Position, um ein harmonisch wirkendes Ergebnis zu erhalten. Anschließend können Sie beispielsweise eine neue Ebene unter den drei ausgeschnittenen Bildteilen einfügen und mit einer Farbe füllen ❻, sodass zum Beispiel ein solches Endergebnis ❼ entsteht.

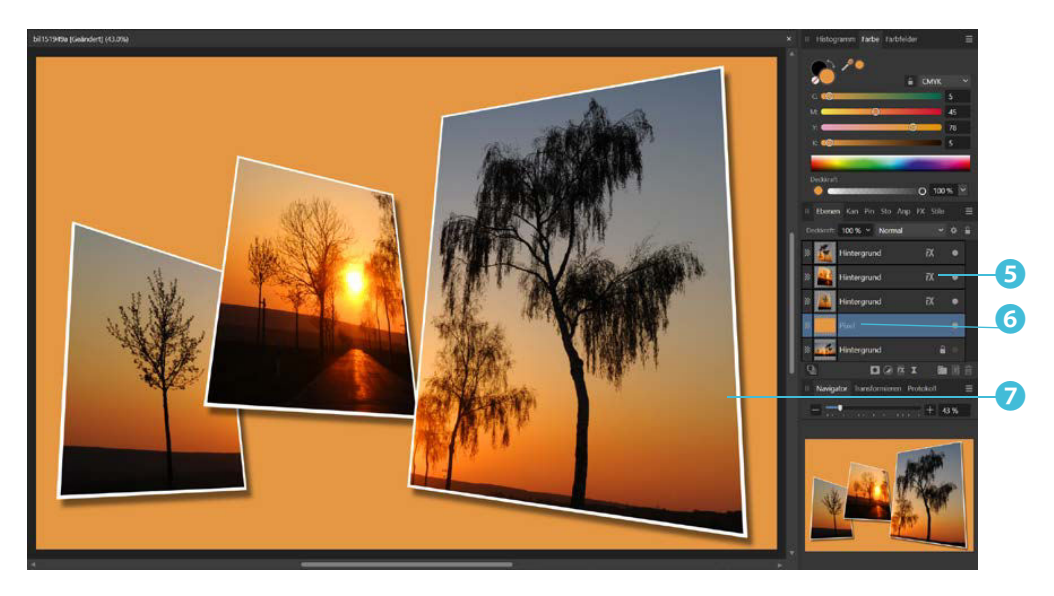

### Eine Collage mit Ebenen erstellen

Die Ebenentechnik lässt sich prima nutzen, um eine Collage mit mehreren Fotos zu erstellen. Dabei können Sie auch verschiedene Hilfsmittel einsetzen, die ich Ihnen in diesem Workshop vorstellen werde.

1 Rufen Sie die Funktion *Datei/Neu* <sup>❶</sup> auf und wählen Sie in der *Print*-Kategorie ❸ die gewünschte Größe aus – im Beispiel das DIN-A5-Format ❷. Alternativ können Sie die Einstellungen manuell vornehmen. Nutzen Sie dazu die Eingabefelder ❹. Nutzen Sie für die Auflösung 300 dpi ❺. Deaktivieren Sie die Ränder ❼.

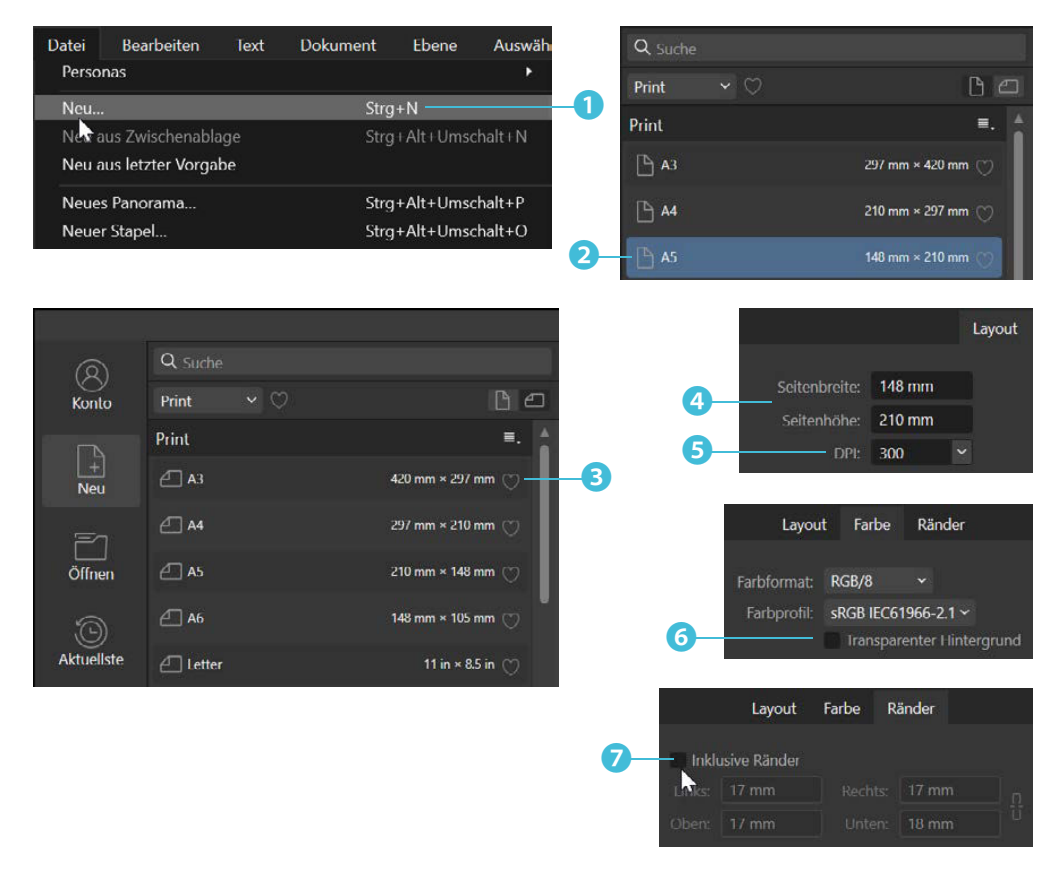

Die **Auflösung** bestimmt, aus wie vielen Pixeln das Bild besteht. Je mehr Pixel es sind, umso detailreicher ist das Ergebnis. 300 dpi ist ein geeigneter Standardwert, wenn Sie das Ergebnis anschließend drucken wollen.